# トラブルシューティング

### 故障とお考えになる前に

気になる症状の内容を確認しても症状が改善されない場合は、最寄 りのワイモバイルショップまたはお問い合わせ先までご連絡くださ い。

## 2 こんなときは

- Q. 無線LAN端末を接続できない
- A. 本機と無線LAN端末の無線LAN機能がONになっていること を確認してください。無線LAN端末の接続数が0になり、 ディスプレイが消灯した状態から5分経過すると、本機がス リープモードになり、本機の無線LAN機能がOFFになりま す。 または を押すと自動的にONになります。 OFFになるまでの時間はWEB UIでWi-Fiの詳細設定の「ス リープモード」で変更ができます。詳しくは、「LAN Wi-Fi の詳細設定を行う」を参照してください。
- A. 無線LAN端末で本機のWi-Fi名が選択されているか、正しい パスワード(セキュリティキー)を入力しているかを確認 してください。Wi-Fi名またはパスワード(セキュリティ キー)を忘れた場合は、本機のメニューのWi-Fi名 (SSID) およびWEB UIのWi-Fiの基本設定で確認や変更ができます。 詳しくは、「LAN Wi-Fiの基本設定を行う(SSID A)」を 参照してください。また、無線LAN端末によっては、WPA/ WPA2の暗号化方式に対応していない場合があります。お使 いの無線LAN端末の取扱説明書を参照してください。
- A. WPS機能で接続できない場合は、無線LAN端末の取扱説明書 などを参照してください。 それでも接続できない場合は、無線LAN機能を手動で設定す る必要があります。詳しくは、「無線LANで接続する」の各 ページを参照してください。
- Q. 本機をパソコンにUSB接続しても、パソコンが本機を認識し ない(Windows 10の場合)

- A. 本機が正しくパソコンに接続されているかどうかを確認して ください。
- A. 本機をパソコンから一度取り外し、パソコンを再起動してか ら、再度接続してください。
- A. 次の手順で本機が正しく取り付けられていることを確認して ください。

**スタートメニューを右クリック → デバイスマネー** ジャー → 次の項目が表示されていることを確認する

- ・ドライバのインストール前の場合:「DVD/CD-ROMドラ イブ」に「ZTE USB SCSU CD-ROM USB Device」、「ユ ニバーサルシリアル バス コントローラー」に「USB大容 量記憶装置」
- ・ドライバのインストール後の場合:「ネットワークア ダプター」に「Remote NDIS based Internet Sharing Device」

Q. 本機をパソコンにUSB接続しても、パソコンが本機を認識し ない(Windows 8.1の場合)

- A. 本機が正しくパソコンに接続されているかどうかを確認して ください。
- A. 本機をパソコンから一度取り外し、パソコンを再起動してか ら、再度接続してください。
- A. 次の手順で本機が正しく取り付けられていることを確認して ください。

デスクトップを表示 → エクスプローラーを起動 → PC を右クリック → プロパティ → システムの詳細設定 → ハードウェア → デバイスマネージャー → 次の 項目が表示されていることを確認する

- ・ドライバのインストール前の場合:「DVD/CD-ROMドラ イブ」に「ZTE USB SCSU CD-ROM USB Device」、「ユ ニバーサルシリアル バス コントローラー」に「USB大容 量記憶装置」
- ・ドライバのインストール後の場合:「ネットワークア ダプター」に「Remote NDIS based Internet Sharing Device」
- Q. 本機をパソコンにUSB接続しても、パソコンが本機を認識し ない(Windows 8の場合)
- A. 本機が正しくパソコンに接続されているかどうかを確認して ください。
- A. 本機をパソコンから一度取り外し、パソコンを再起動してか ら、再度接続してください。
- A. 次の手順で本機が正しく取り付けられていることを確認して ください。

デスクトップを表示 ● エクスプローラーを起動 ● 「コ ンピューター」を右クリック → プロパティ → シス テムの詳細設定 → ハードウェア → デバイスマネー ジャー → 次の項目が表示されていることを確認する

- ・ドライバのインストール前の場合:「DVD/CD-ROMドラ イブ」に「ZTE USB SCSU CD-ROM USB Device」、「ユ ニバーサルシリアル バス コントローラー」に「USB大容 量記憶装置」
- ・ドライバのインストール後の場合:「ネットワークア ダプター」に「Remote NDIS based Internet Sharing Device」

Q. 本機をパソコンにUSB接続しても、パソコンが本機を認識し ない(Windows 7の場合)

- A. 本機が正しくパソコンに接続されているかどうかを確認して ください。
- A. 本機をパソコンから一度取り外し、パソコンを再起動してか ら、再度接続してください。
- A. 次の手順で本機が正しく取り付けられていることを確認して ください。

エクスプローラーを起動 ● 「コンピューター」を右ク リック → プロパティ → システムの詳細設定 → [ハードウェア] → デバイスマネージャー → 次の項目 が表示されていることを確認する

- ・ドライバのインストール前の場合:「DVD/CD-ROMドラ イブ」に「ZTE USB SCSU CD-ROM USB Device」、「ユ ニバーサルシリアル バス コントローラー」に「USB大容 量記憶装置」
- ・ドライバのインストール後の場合:「ネットワークア ダプター」に「Remote NDIS based Internet Sharing Device」
- Q. 本機をパソコンに接続しても、ドライバが自動的にインス トールされない(Windowsパソコンのみ)
- A. システムが新しいハードウェアを認識してから、インストー ルの準備をするまでには多少時間がかかります。約10秒お 待ちください。
- A. ご利用のパソコンにセキュリティーソフトがインストール されている場合、セキュリティーソフトの機能を停止してイ ンストールをお試しください。機能の停止操作について詳し くは、セキュリティーソフトの取扱説明書を参照してくださ  $\mathcal{L}$

#### Q. 充電時間が長い

- A. パソコンとのUSB接続を利用して充電している場合、充電時 間は長くなります。本機の充電には、本機に対応している ACアダプタ(別売)または同梱のmicroUSBケーブル以外は ご使用にならないでください。故障の原因となります。
- A. 本機を使用しながら充電している場合、充電時間は長くなり ます。
- Q. インターネットへの接続が失敗した
- A. サービスエリア内であることを確認してください。
- A. 電波状態が良くないところであれば、電波状態が良いところ へ移動して、もう一度接続してください。
- A. 時間帯によって接続先が混雑している可能性もありますの で、しばらくしてからもう一度接続してください。
- A. WEB UIを起動し、Wi-Fiスポットやネットワーク関連の設定 が正しく設定されていることを確認してください。
- Q. Wi-Fiスポットで接続できない
- A. 接続するアクセスポイントの仕様が本機に対応しているか確 認してください。アクセスポイントの仕様については、アク セスポイントの取扱説明書を参照してください。

A. パスワード (セキュリティキー)など、Wi-Fiスポット接続 が正しく設定されているか確認してください。設定について 詳しくは、「Wi-Fiスポットの設定を行う」、「Wi-Fiスポッ トを設定する」を参照してください。

#### Q. 通信がすぐに切れる

- A. 電波状態が良くない場合があります。電波状態が良いところ で確認してください。
- A. 本機の電池残量を確認してください。電池残量が少なくなっ ている場合は、microUSBケーブルでパソコンに接続する か、ACアダプタ(別売)を接続して充電してください。
- A. 本機とパソコンなどが、無線LANまたはmicroUSBケーブル により正しく接続されていることを確認してください。
- A. 本機と無線LAN端末を無線LANで接続している場合には、本 機の電源をいったん切ってからもう一度電源を入れてくださ  $\mathcal{L}_{\lambda}$
- A. 本機とパソコンをmicroUSBケーブルで接続している場合に は、本機をパソコンから取り外してもう一度接続してくださ  $\left\{ \cdot \right\}$
- A. 無線LAN端末によっては、一定時間データ通信が行われない と通信機能が停止する場合があります。お使いの無線LAN端 末の取扱説明書を参照してください。
- A. 上記の操作を行ってもなお接続できない場合、パソコンを再 起動し、もう一度接続してください。
- Q. 無線LAN端末を本機に接続してもデータ通信ができない
- A. USIMカードが認識されていることを確認してください。
- A. 本機がインターネットに接続していることを確認してくだ さい。インターネットに接続している場合、ホーム画面には インターネット接続中を示すアイコン(0) が表示されま す。
- A. 本機のソフトウェア更新中はデータ通信ができません。更新 が完了してからもう一度接続してください。
- Q. 通信速度が遅く感じる
- A. 本機のステータスバーに >>> が表示されている場合、ご利用 のデータ通信量により通信速度の低速化が開始されていま す。詳しくは、「データ通信量に関する通知について」を参 照してください。

- A. 電波状態が良くない場合があります。電波状態の良いところ で確認してください。
- A. 回線の状態が良くないことがあります。時間を置いて再度試 してください。
- A. 周辺で使用されている無線LAN端末などの電波と干渉して いることがあります。本機の無線LANチャンネルを変更す るか、microUSBケーブルで接続して再度試してください。 本機の無線LANチャンネルの変更方法について詳しくは、 「LAN Wi-Fiの詳細設定を行う」を参照してください。
- A. テレビ・ラジオ・電子レンジなどは本機の電波と干渉するこ とがあります。これらの機器と離して利用するか電源を切る ことで干渉しているかを確認することができます。
- A. 本機の温度が高い状態が続くと、通信を制限する場合があり ます。しばらくしてから再度接続してください。
- A. 本機にカバーやケースなどを装着している場合は、取り外し てください。
- A. 省電力設定をONにしていると、消費電流を抑えるため最大 通信速度を抑えた状態となります。省電力設定をOFFに設定 してください。詳しくは、「省電力設定を利用する」および 「省電力モードを設定する」を参照してください。
- Q. PINコードを忘れた/PINロック解除コード(PUKコード)を 知らない/USIMカードが完全ロック状態である

- A. お問い合わせ先までご連絡ください。
- Q. USIMカードが認識されない/USIMカードが無効と表示され る

- A. USIMカードが正しく取り付けられているかどうかをご確認 ください。詳しくは、「USIMカードを取り付ける」を参照 してください。
- A. USIMカードが変形していないことを確認してください。
- A. USIMカードのIC部分にキズや腐食がないことを確認してく ださい。
- A. USIMカード (特にIC部分) が汚れると認識できない場合も ありますので、柔らかい布で軽く拭き取ってください。
- A. 上記をすべて確認お試しいただいても改善しない場合は、お 問い合わせ先までご連絡ください。

Q. 管理者権限(Administrator)でログインしているのかわか らない

- A. Windows 10の場合は、次の手順で確認してください。
	- スタートメニューを右クリック → コントロールパネル ● ユーザーアカウント ● 現在ログインしているアカウ ントの種類が 「Administrator」であることを確認する
- A. Windows 8.1の場合は、次の手順で確認してください。 画面の右上か右下にポインタを合わせる → チャームで 3 → コントロールパネル → ユーザーアカウントと ファミリーセーフティの「アカウントの種類の変更 → 現 在ログインしているアカウントの種類が「Administrator」
- A. Windows 8の場合は、次の手順で確認してください。

であることを確認する

画面の右上か右下にポインタを合わせる ♪ チャームで コントロールパネル ユーザーアカウントと ファミリーセーフティの「アカウントの種類の変更」→ 現 在ログインしているアカウントの種類が「Administrator」 であることを確認する

- A. Windows 7の場合、次の手順で確認してください。 スタートメニュー コントロールパネル ユー ザーアカウントと家族のための安全設定 ユーザーア カウント → 現在ログインしているアカウントの種類が 「Administrator」であることを確認する
- A. Mac OS X (10.12) の場合は、次の手順で確認してくださ  $\mathcal{L}_{\mathcal{L}}$

アップルメーニューから「システム環境設定 → コーザ とグループ → 現在ログインしているアカウントの種類が 「管理者」であることを確認する

Q. 国内から国外に移動した場合、圏外のままとなり使用できな い

- A. 国際ローミングの自動接続設定がONになっていることを確 認してください。詳しくは「国際ローミングを設定する」を 参照してください。
- Q. 本機の設定をお買い上げ時の状態に戻したい(リセット)
- A. 本機のリセットボタン、またはWEB UIを使用してリセット することができます。詳しくは、「本体について」または 「本機をリセットする」(WEB UIの場合)を参照してくだ さい。

- Q. WEB UIに解約した電話番号が表示される
- A. お客様のご契約内容や解約方法によって、解約後もWEB UI 画面に電話番号が表示されることがあります。

Q. 本機の動作が不安定

A. 極端な高温または低温、多湿の環境、直射日光のあたる場 所、ほこりの多い場所などで使用されていませんか。「お願 いとご注意」をご確認の上、適切な環境でご使用ください。

### Q. 本機の電源が切れる

A. 極端な高温または低温、多湿の環境、直射日光のあたる場 所、ほこりの多い場所などで使用されていませんか。「お願 いとご注意」をご確認の上、適切な環境でご使用ください。

A. 本機を再起動して、電池残量を確認してください。電池残量 が少ない場合は充電を行い、充電開始後10分ほど経過して から再度電源を入れ、正常に起動するか確認してください。

- Q. 音声チャットやビデオチャットの接続が失敗する
- A. サービスエリア内であることを確認してください。
- A. 電波状態が良くない場合があります。電波状態の良いところ で確認してください。
- A. ご使用のアプリケーションが、UPnP対応の場合、UPnPを ONにしてください。

WEB UIを起動し、 設定 → 詳細設定 → カスタム ● 「UPnP」の「UPnP設定」で「ON」を選択 ● 保存

Q. IPアドレスエラーが表示される

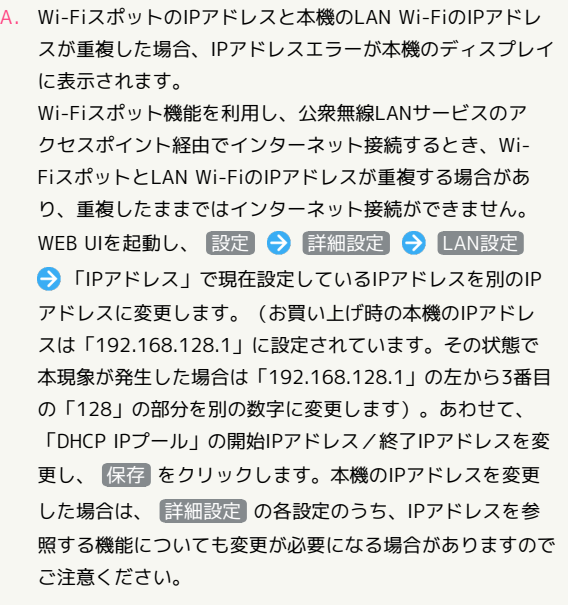